## **Manual**

# **Universal Weather Display Software UWDS11**

## **for Reinhardt Weatherstations and Sensors**

REINHARDT System- und Messelectronic GmbH Bergstr. 33, D-86911 Dießen-Obermühlhausen

Tel. 0049 - 8196/934100 or 7001 E-Mail: [wetter@reinhardt-wetterstationen.de](mailto:wetter@reinhardt-wetterstationen.de) WEB: [www.reinhardt-wetterstationen.de](http://www.reinhardt-wetterstationen.de)

## <span id="page-1-0"></span>**Table of contents**

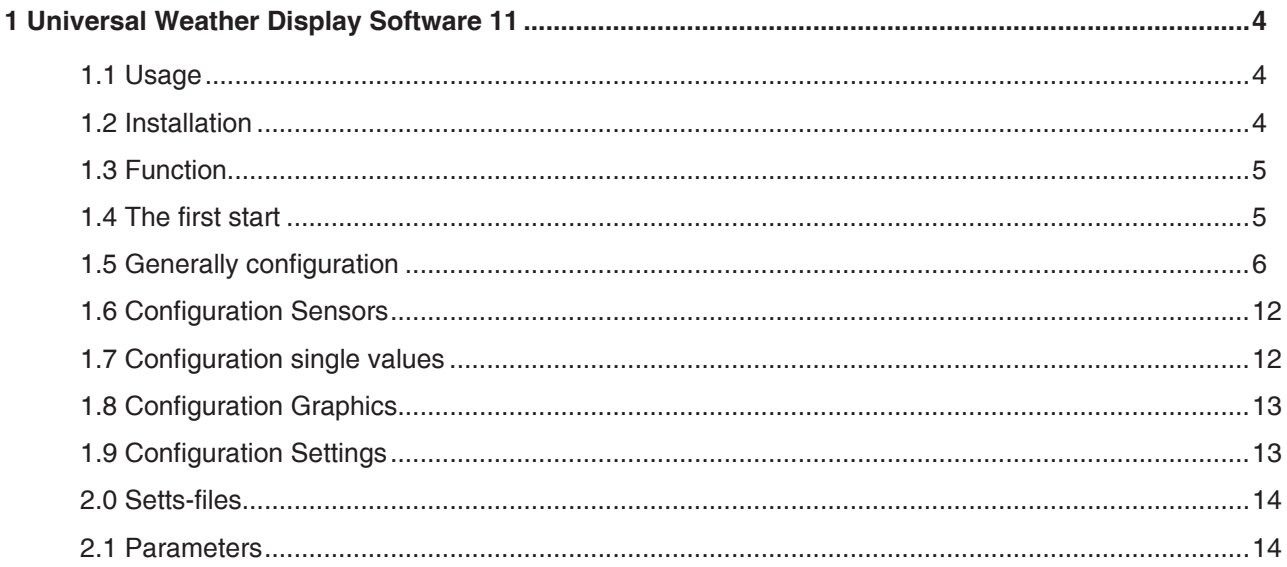

geändert am 15.06.2023 von DO UWDS11\_e.p65 page 2 REINHARDT System- und Messelectronic GmbH<br>Bergstr. 33, 86911 D-Dießen-Obermühlhausen, Tel. 0049 - 8196 - 934100 or 7001

#### Universal Weather Display Software UWDS11

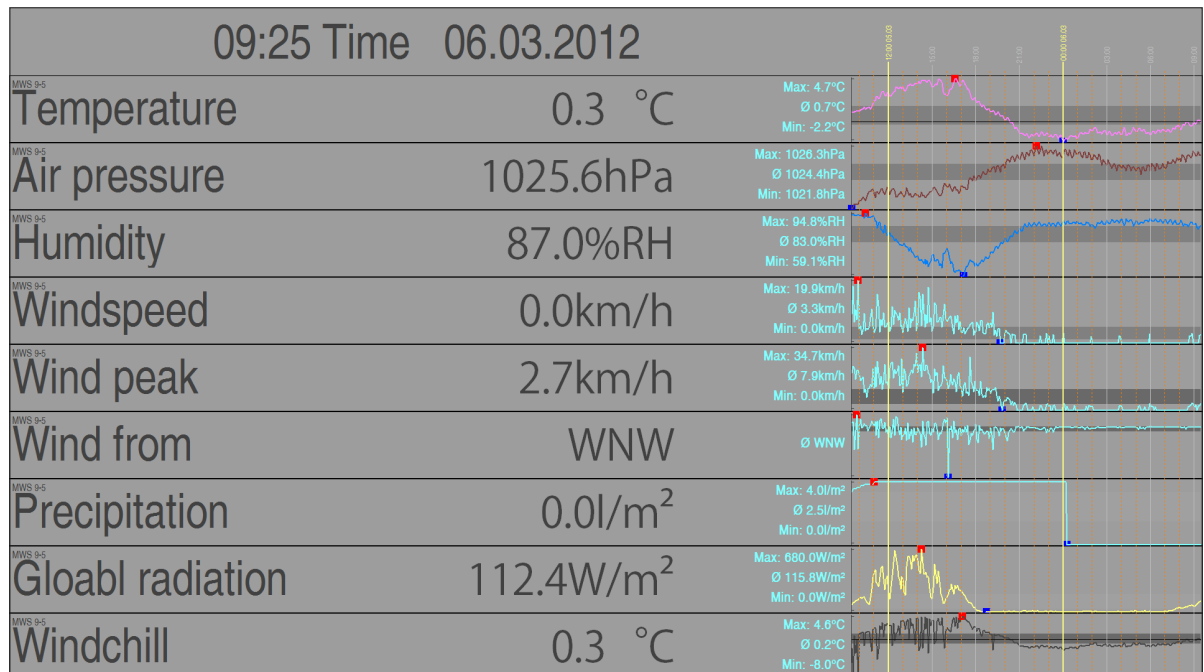

**REINHARDT System- und Messelectronic GmbH** E - Mail: [wetter@reinhardt-testsystem.de](mailto:wetter@reinhardt-testsystem.de) Web: [www.reinhardt-wetterstationen.de](http://www.reinhardt-wetterstationen.de) UWDS11\_e.p65 page 3 geändert am 15.06.2023 von DO

#### <span id="page-3-0"></span>**1 Universal Weather Display Software 11**

#### **1.1 Usage**

The software UWDS11 is used for displaying stored weather data or data via a COM port or a network using a monitor or a TV set (ideally with HDMI input due to best resolution). The UWDS11 can be used with a PC and local data or with a mini PC (nettop) mounted at the back of a flatscreen and getting data via LAN or WLAN from a server.

The UWDS11 allows to display data in free configurable way alternating with the display of advertising or other information (like a slide show).

The UWDS11 software is running under Windows7, Windows8, Windows10 and Windows11.

#### **1.2 Installation**

The installation is performed with a password protected installfile. When inserting the weather CD, the following screen will be displayed.

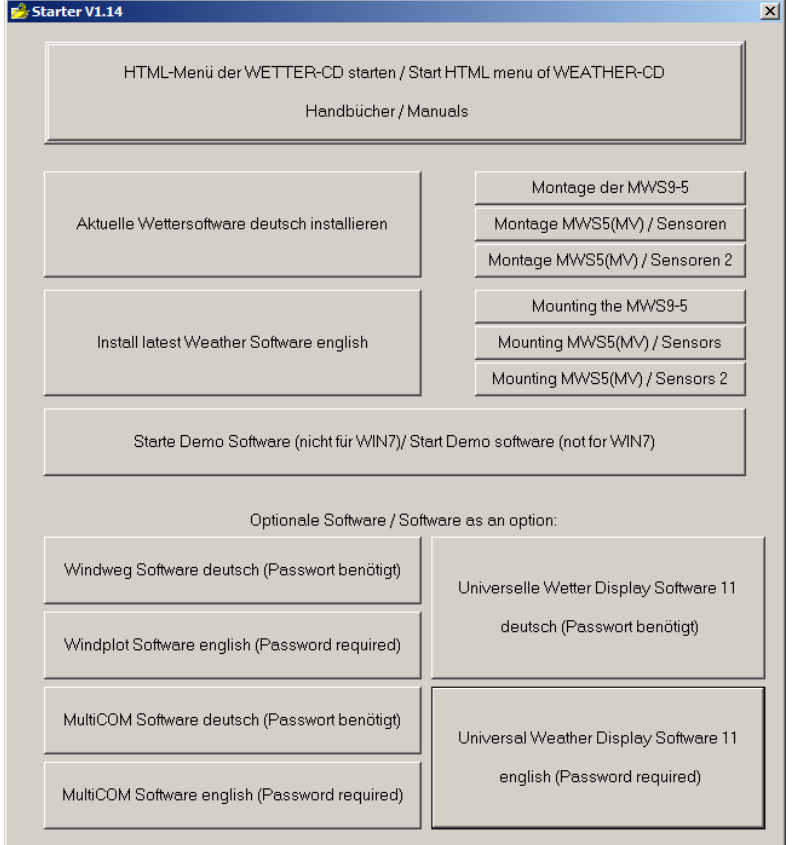

If not, please start the file *Starter.exe* in the root directory of your CD manually. The UWDS11 software is installed by clicking onto the UWDS11 button. During the intsall procedure you can choose a program directory and a link for starting the UWDS11 software.

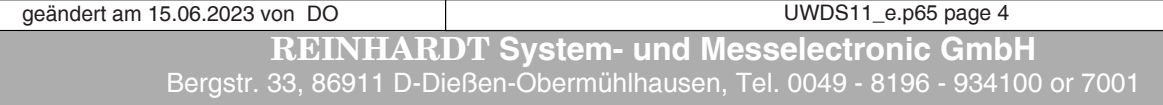

<span id="page-4-0"></span>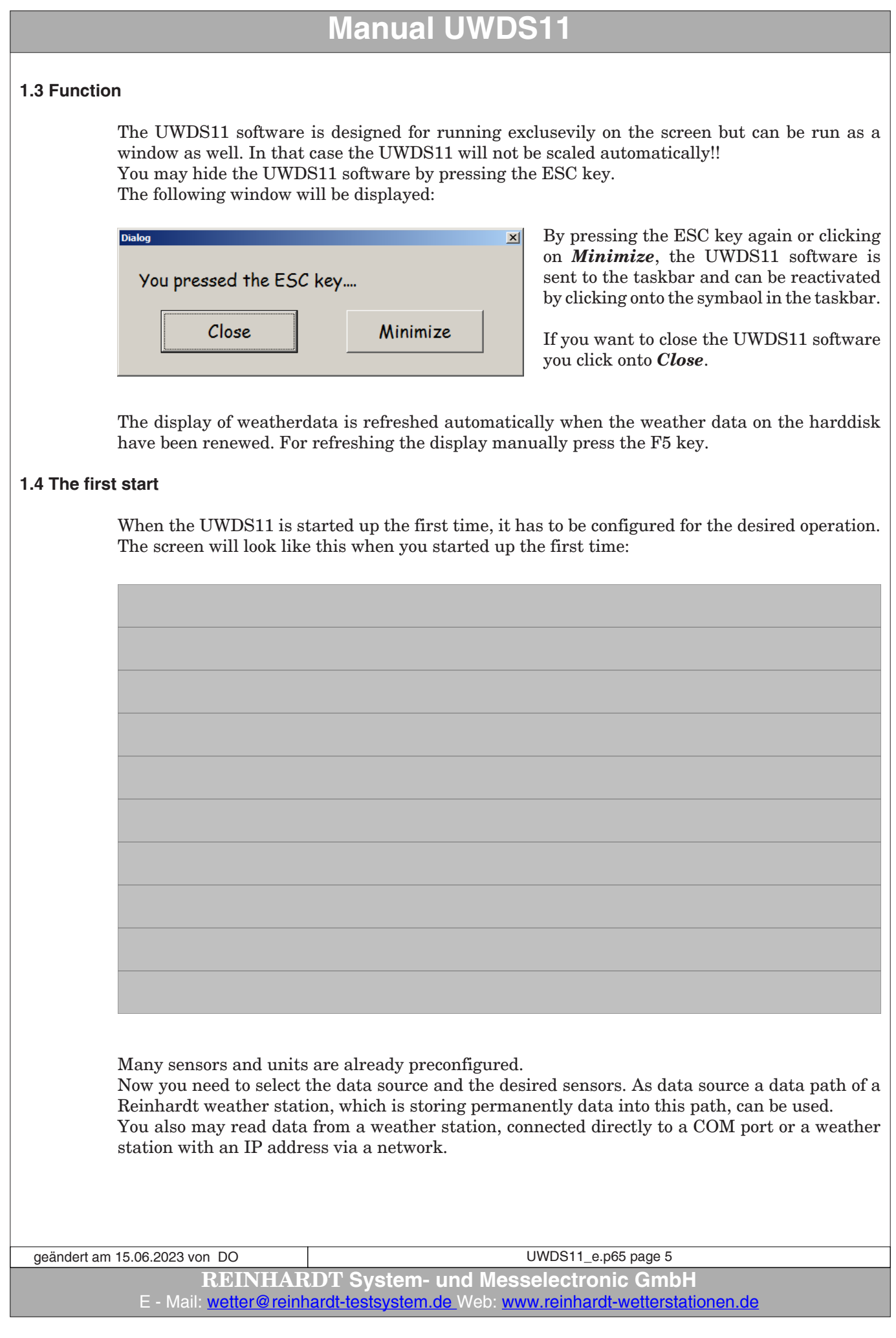

#### <span id="page-5-0"></span>**Manual UWDS11 1.5 Generally configuration** With a right click into the empty start windows you'll get the following menu:  $\times$ *Select* Configuration Selection of fonts and colours of the display. For Version 1 R General | Sensors | Single Values | Graphics | Settings | sensor name and the measured value you can select different fonts and colours. -<br>Font Senso<br>Calibri select *Add / Remove* -<br>Font Value Here you select / delete data sources. Arial select **2** This can be a path to already stored and current Weather stations MWS10\_DachHDD D:\Wetter\_Freigabe\MWS9<br>MBBMIP-Addr. = 192.168.240.207 Port = 10002 Add data, a weather station at a COM port or an IP-E at address. Remove Here you select the time period of the displayed Graph display period:  $\sqrt{6}$  $\overline{\Box}$ hr Hide hour lines data and the kind of how the data are being dis-Additional time marker of the  $\frac{1}{1}$  $\overline{\exists}$ hr played.  $\Box$  run in full screen Line width Graph  $\sqrt{3}$ 곧 Here you select a path for a screenshot file. -<br>Path Screenshot file: -<br>Path Batch file: Here you select a path for a batch file or script. Script Call interval (sec.) 60 Here you select an intervall for running a batch - Path Aktwert.mws file or a script. W:\Log-File Here you select the path for the AktWert file,  $\overline{OK}$ which is updated every time the weather station writes to the logger, so that this file always contains the latest data string. By clicking onto *Add* you can select a data source. By clicking *Remove* you remove the data path from the list. These settings are stored in the file *station.setts*. geändert am 15.06.2023 von DO UWDS11\_e.p65 page 6 **REINHARDT System- und Messelectronic GmbH** Bergstr. 33, 86911 D-Dießen-Obermühlhausen, Tel. 0049 - 8196 - 934100 or 7001

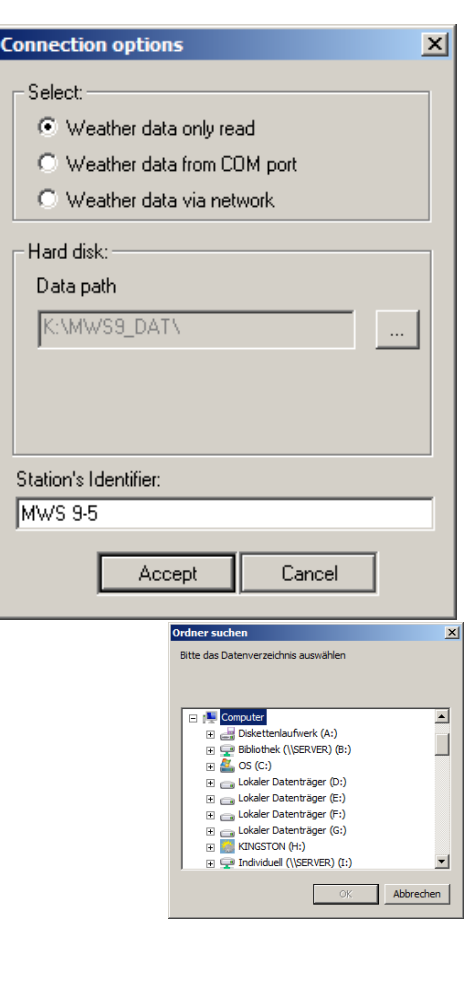

Here you'll find the following settings:

#### *Weather data only read:*

This is the recommended usage of the UWDS11 software. The data are read from an existing file stored somewhere in your system, in which a Reinhardt weather station is storing data permanently. Showing the first values is performed, when the UWDS11 software detects, that the data source has been renewed. The displayed data will be refreshed each time new weather data are written into weather data file. Short storage intervals will lead to a more frequent refresh of weather display. With a click onto the button on the right side of the data path line an Explorer window will open, in which you can select the desired data path, from where the weather data should be read.

If the data are read via a network the UWDS11 must be restarted after network failure.

Also when the weather32 software writing the data has been closed the UWDS11 software needs to be restarted after restart of the weather32 software.

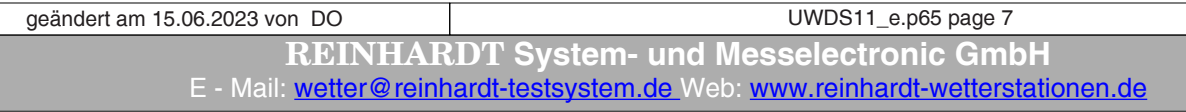

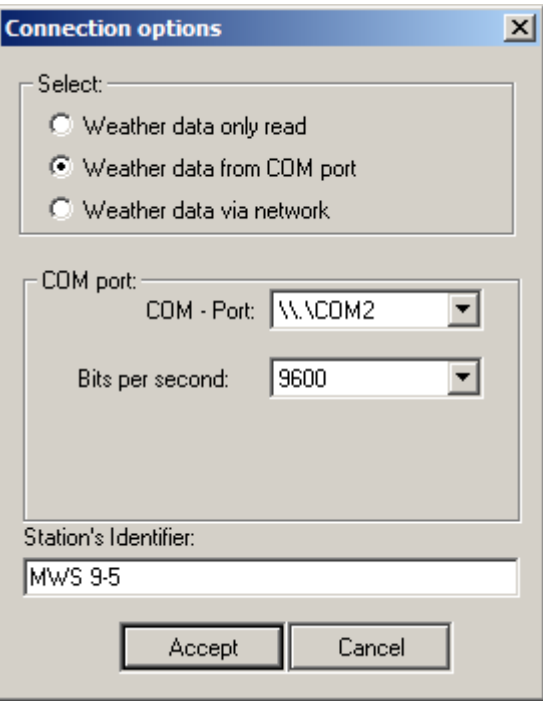

#### *Weather data from COM port:*

Reads data directly from a weather station connected to a COM port. Refresh of data is also dependent on the storage interval, what means that each time the weather station stores into it's logger (sending an ASCII 31), the displayed data of UWDS11 software are refreshed.

A disadvantage of reading data directly from a COM port is, that the graphs only grow slowly until the software runs some hours for displaying a proper graph due to missing previously stored data.

There is also no storing of data, so if the software is cancelled and restarted again, the previously displayed data are lost.

**REINHARDT System- und Messelectronic GmbH** Bergstr. 33, 86911 D-Dießen-Obermühlhausen, Tel. 0049 - 8196 - 934100 or 7001 geändert am 15.06.2023 von DO UWDS11\_e.p65 page 8

 $\vert x \vert$ 

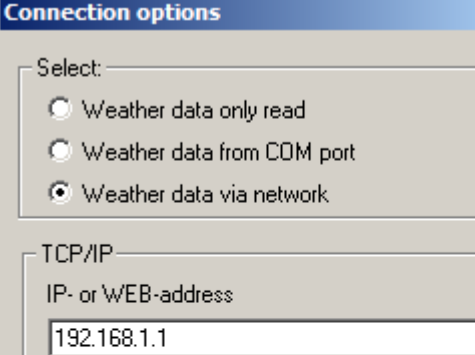

TCP/IP Port:

 $10001$ 

Station's Identifier:

MWS 9-5 network

Accept

Cancel

#### *Weatherdata via a network*:

This is the same as *weather data from COM port* but the data are received via an IP address and a port number.

**REINHARDT System- und Messelectronic GmbH** E - Mail: [wetter@reinhardt-testsystem.de](mailto:wetter@reinhardt-testsystem.de) Web: [www.reinhardt-wetterstationen.de](http://www.reinhardt-wetterstationen.de) UWDS11\_e.p65 page 9 geändert am 15.06.2023 von DO

The choices shown above you can combine where you must consider that when selected *Weatherdata only read* the measurement curves are fitting with the time scale immediately, but the curves of *Weatherdata from COM port* and *Weatherdata via a network* only grow slowly and fitting with the time axis not before the software is running as long as the selected period of time!

For selecting the desired sensors you move across the screen with left mouse click line by line and choose the desired sensor for each line out of the pre selected data sources.

In this example two data sources (*Only read* and *Network*) have been pre selected.

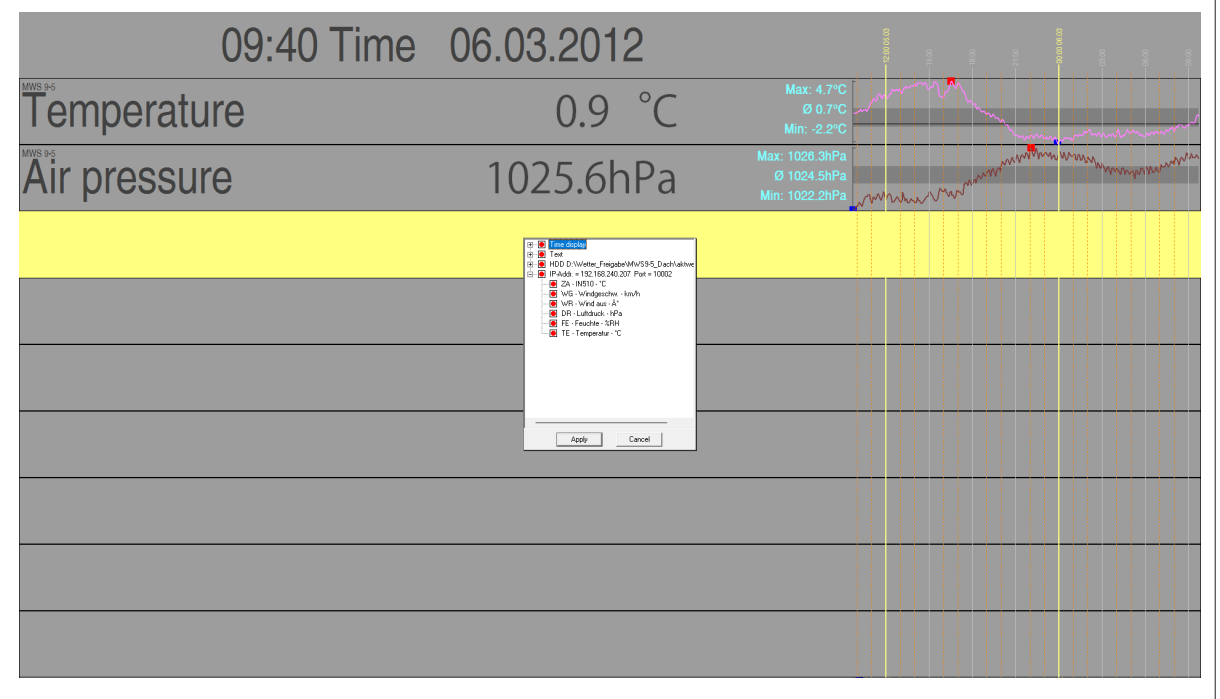

If there are stored sufficient data in the data path the UWDS11 reads these data for the desired period of time, shows the values as a graph and displays the current values as a digital value.

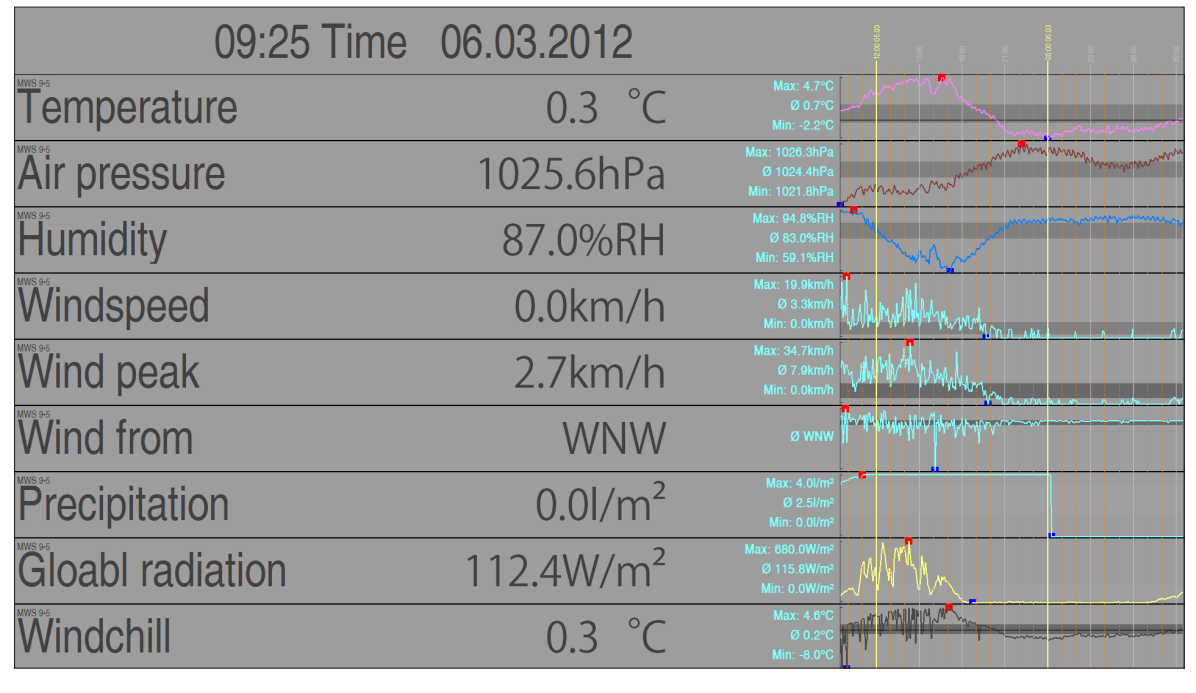

**REINHARDT System- und Messelectronic GmbH** Bergstr. 33, 86911 D-Dießen-Obermühlhausen, Tel. 0049 - 8196 - 934100 or 7001 geändert am 15.06.2023 von DO UWDS11 e.p65 page 10

You may combine data of different sources by choosing several data sources (if available) and then displaying on the screen.

When using several data sources you should give the respective name to each line in the display by clicking the mouse wheel to avoid mixing up the sources.

After clicking with the mouse wheel this window appears which allows giving a name to each selected line.

Here you also insert the desired test for the user defined text line.

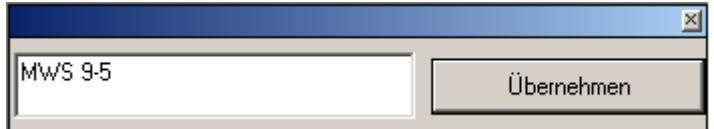

When all lines are set to a data source with sufficient current data, a screen like this will be displayed:

In this sample some colours have been changed.

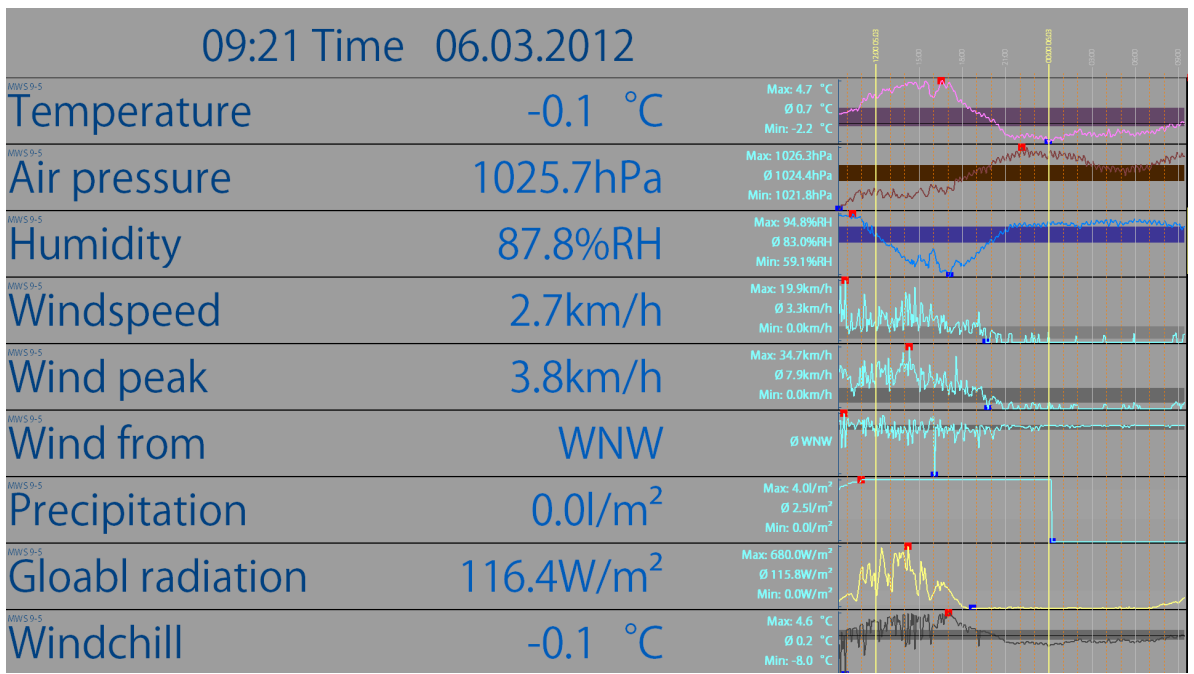

These settings are stored in the file *dmmg.setts*.

**REINHARDT System- und Messelectronic GmbH** E - Mail: [wetter@reinhardt-testsystem.de](mailto:wetter@reinhardt-testsystem.de) Web: [www.reinhardt-wetterstationen.de](http://www.reinhardt-wetterstationen.de) UWDS11\_e.p65 page 11 geändert am 15.06.2023 von DO

#### <span id="page-11-0"></span>**Manual UWDS11 1.6 Configuration Sensors** The next tab in the configuration menu includes the settings for the *sensors*: **Configuration**  $\vert x \vert$ Here you set each sensor (identifier) individually. Version 1.1 You can give a name in plain text to each sensor, select General Sensors Single values | Graphics | Settings | a unit and select a colour for the measurement curve. DR Air pressure hPa<br>FE Humidity %RH<br>LX Light intensity lux<br>RD Rain intensity l/m<sup>2</sup><br>RE Precipitation l/m<sup>2</sup> Identifier:  $\boxed{\top}$ Furthermore you can activate minimum, maximum Winddirection sensor and average values, display a line for zero level and Identifier: Temperature Gloabl radiation W/m<sup>2</sup> show standard deviation. Factor: Offset:  $10000$  $0.0000$ ÜH Windchill <sup>\*</sup>C wc WC Windchill "C<br>WD Windspeed km/h<br>WG Windspeed km/h<br>WS Wind peak km/h<br>WV Wind from \* ाट These settings are stored in the file *sensor.setts*. Unit:  $\overline{\mathbf{v}}$  Show diagram Line colour: Average: ZA Additional 1<br>ZB Additional 2 Additional values  $\overline{\triangledown}$  Min  $\overline{\triangledown}$  Max  $\overline{\triangledown}$  Ø  $\Box$  Show standard deviation Show zero level Display duration  $\overline{20}$ of sensors in sec  $\cap$ K **1.7 Configuration single values** In the menu *Single values* the division of the screen is set. Under rows you set the number of rows of your Configuration  $\times$ screen. By default 10 rows (lines)are set. Version 1.63 General | Sensors | Single values | Graphs | Settings | Under *Time and date of measured values* you can add the time and date of the displayed values Rows: 10 additional to the sensor's names. In addition you -Time and date of the records can set a warning when the time of the displayed Show □ Time and □ Date of single values values differs more than the selected time from the warnif data are older than  $\sqrt{20}$  minutes computer's clock. In case of too much deviation of Set time of all stations to current system time time a message *Obsolete data* will appear! Screen division: Height name: F To set the clock of all connected stations please click on Proportion of name and value: 0.56 Height value: 1 *Click to set all connected stations to computer's*  Proportion min / max: 0.14 Height date/time: 1 *time*. Proportion diagram: 0.3 In the 3 first of the lower 5 variables (*screen divi-*The sum of these 3 values must be 1,000 *sion*) the percentage of the division of the respective display element is selected. The sum of the 3 values must be 1 (100%). So you can perform the best set- $\overline{OK}$ tings for your monitor or TV set. (Presets are optimum for 16:9 screens) In the lowest 3 variables you can set the height of the labeling. These settings are stored in the file *dmmg.setts*.geändert am 15.06.2023 von DO UWDS11\_e.p65 page 12 **REINHARDT System- und Messelectronic GmbH**

Bergstr. 33, 86911 D-Dießen-Obermühlhausen, Tel. 0049 - 8196 - 934100 or 7001

#### <span id="page-12-0"></span>**1.8 Configuration Graphics**

In the menu *Graphics* you can select pictures (bmp and jpg) running as a slide show alternating between the measurement screen.

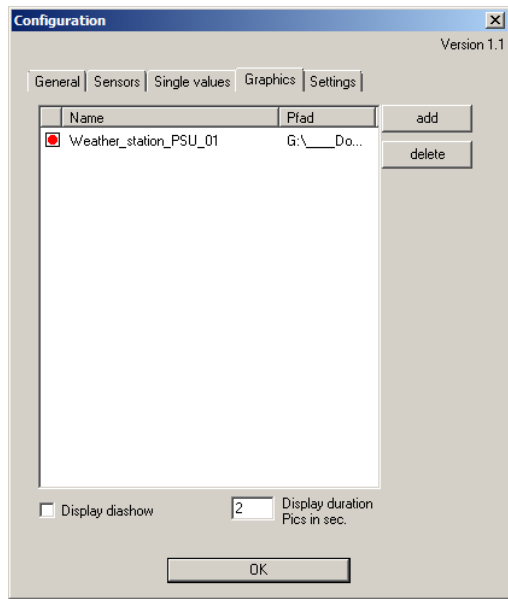

Select the desired pictures by clicking on *Add.*

For deleting pictures you don't want to be displayed in the slide show any longer you select them and press *Delete*.

By setting the checkbox *Display Diashow* the slide show starts alternating between the weather data measurement screen.

The display duration for the pictures you set in the box *Display duration Pics in sec*.

#### **1.9 Configuration Settings**

The colour settings for the measurement screen is set under the tab *Settings*.

.

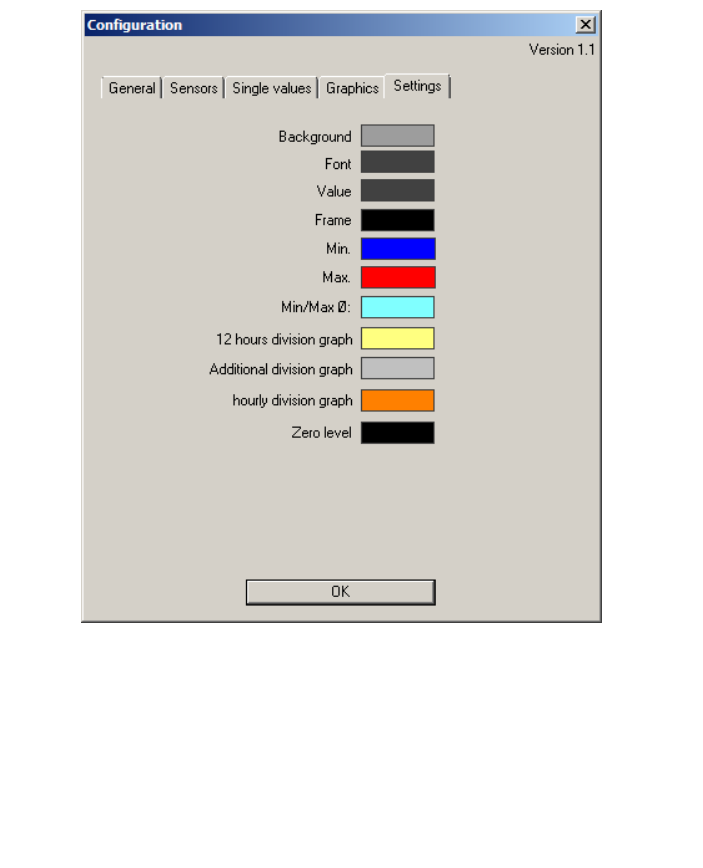

**REINHARDT System- und Messelectronic GmbH** Bergstr. 33, 86911 D-Dießen-Obermühlhausen, Tel. 0049 - 8196 - 934100 or 7001 geändert am 15.06.2023 von DO UWDS11\_e.p65 page 13

#### <span id="page-13-0"></span>**2.0 Setts-files**

The whole configuration of the UWDS11 software is stored in the files with extension *.setts.*

You should save these files after you performed all settings and the system is running in the way you like it.

So you are able to restore the settings if you delete or change the settings accidentially.

You also may save different settings to be able quickly change your system to different settings by copying the setts-files into the program directory.

#### **2.1 Parameters**

It can be useful to write a LOG file for troubleshooting purposes.

This can be achieved by starting the UWDS11 software via a link with the *-DEBUG* parameter. This causes the UWDS11 software to generate a text file called *debug.log*, in which the complete communication of the software is recorded.

> *I&OE / Specifications subject to change without prior notice ! 06/23*

**REINHARDT System- und Messelectronic GmbH** E - Mail: [wetter@reinhardt-testsystem.de](mailto:wetter@reinhardt-testsystem.de) Web: [www.reinhardt-wetterstationen.de](http://www.reinhardt-wetterstationen.de) UWDS11\_e.p65 page 14 geändert am 15.06.2023 von DO